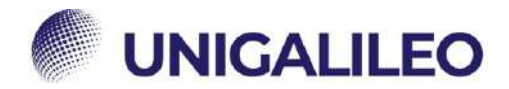

# **ISTRUZIONI PRENOTAZIONI**

## Nella presente guida è indicata la corretta procedura per la prenotazione

degli esami.<br>(Per utilizzare i link è necessario accedere alla piattaforma e mantenere il browser aperto)

## **PRENOTAZIONE APPELLI**

A partire dalla 1° sessione dell'A.A. 2022/2023 gli studenti saranno tenuti ad eseguire le prenotazioni autonomamente dall'apposita sezione dell'area riservata.

Per poter procedere alla prenotazione di un esame, la posizione dello studente deve essere in regola e attiva.

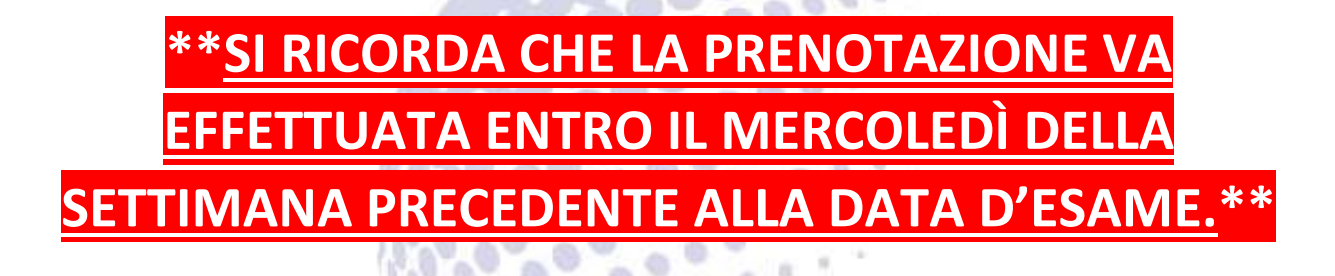

 $000$ 

 $\alpha$ 

 $\alpha$  $\alpha$ 

×  $\sim$ 

×

**SIL**  $\infty$ -m

Si riporta di seguito una breve guida sulla procedura di prenotazione e l'eventuale inoltro di segnalazioni alla segreteria per malfunzionamenti:

 $\sim$ 

e

.

**G** 

**O** 

 $\alpha$ 

T.

۵

×

- **1.** Dopo aver eseguito l'accesso all'area riservata cliccare su "SEGRETERIA STUDENTI"
- link → "Area riservata **→** [Segreteria Studenti"](https://www.uniecampus.it/area-riservata/segreteria-studenti/index.html?no_cache=1)

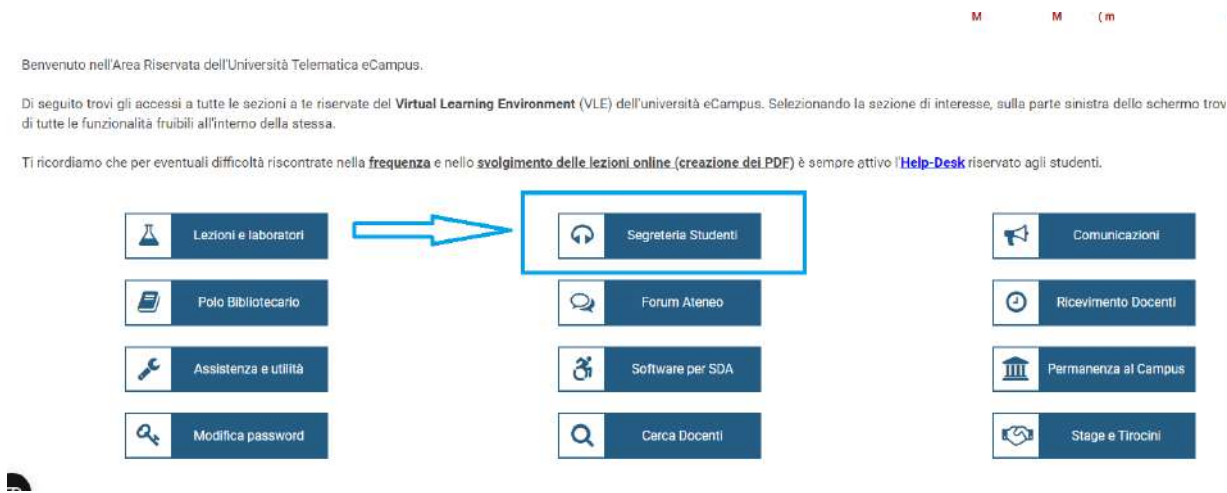

#### **2.** Cliccare su "ESAMI E LABORATORI"

link → "Area riservata **→** Segreteria Studenti **→**Servizi Studenti [→ Esami e laboratori](https://www.uniecampus.it/area-riservata/segreteria-studenti/esami-e-laboratori/index.html?no_cache=1)"

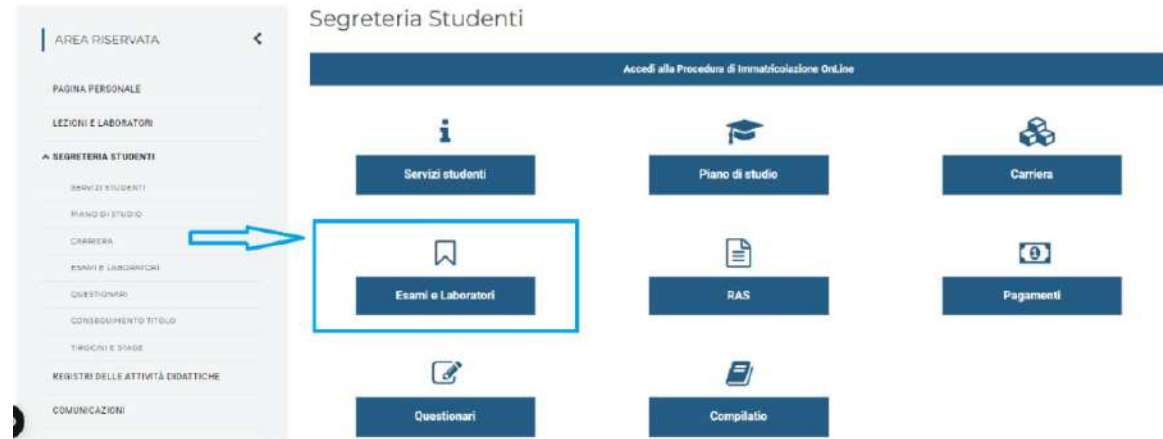

**3.** Accedere all'area delle prenotazioni cliccando su "PRENOTAZIONI"  $-6$   $-5$   $-7$ 

 $\mathcal{N}$ 

 $\lambda$ S. N

X ×

link → "Area riservata **→** Segreteria Studenti **→**[Servizi Studenti → Esami e laboratori](https://prenotazioneappelli.uniecampus.it/)  [→Prenotazioni"](https://prenotazioneappelli.uniecampus.it/)  $\alpha$  $\boldsymbol{\pi}$ N S

 $-2$ 

S.

 $\approx$ × x

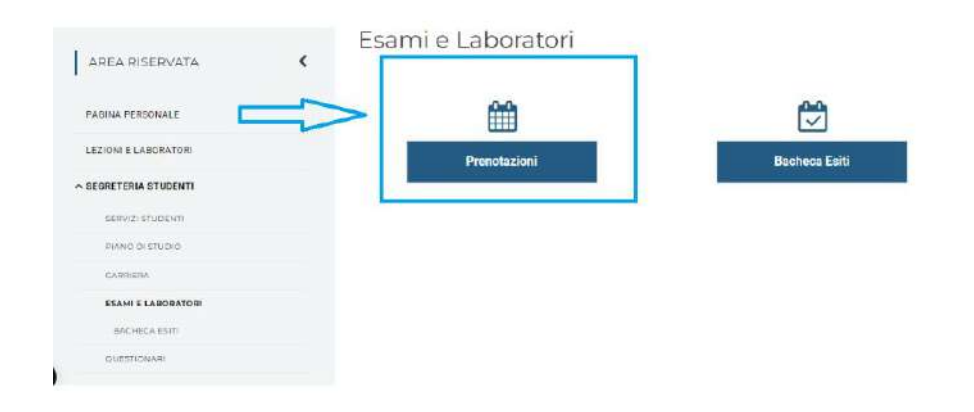

**4.** Ricercare l'esame nell'elenco proposto, **facendo attenzione alla sede desiderata**. Trovato l'appello d'interesse, **POLO ONLINE (per esami online) o SEDE DI.. (per esami in presenza),** cliccare sul tasto di selezione

\***ATTENZIONE**: Gli appelli diverranno prenotabili circa **15gg** prima della data presente nel calendario degli appelli, quindi qualora non si dovessero visualizzare gli appelli bisogna attendere l'apertura delle prenotazioni.

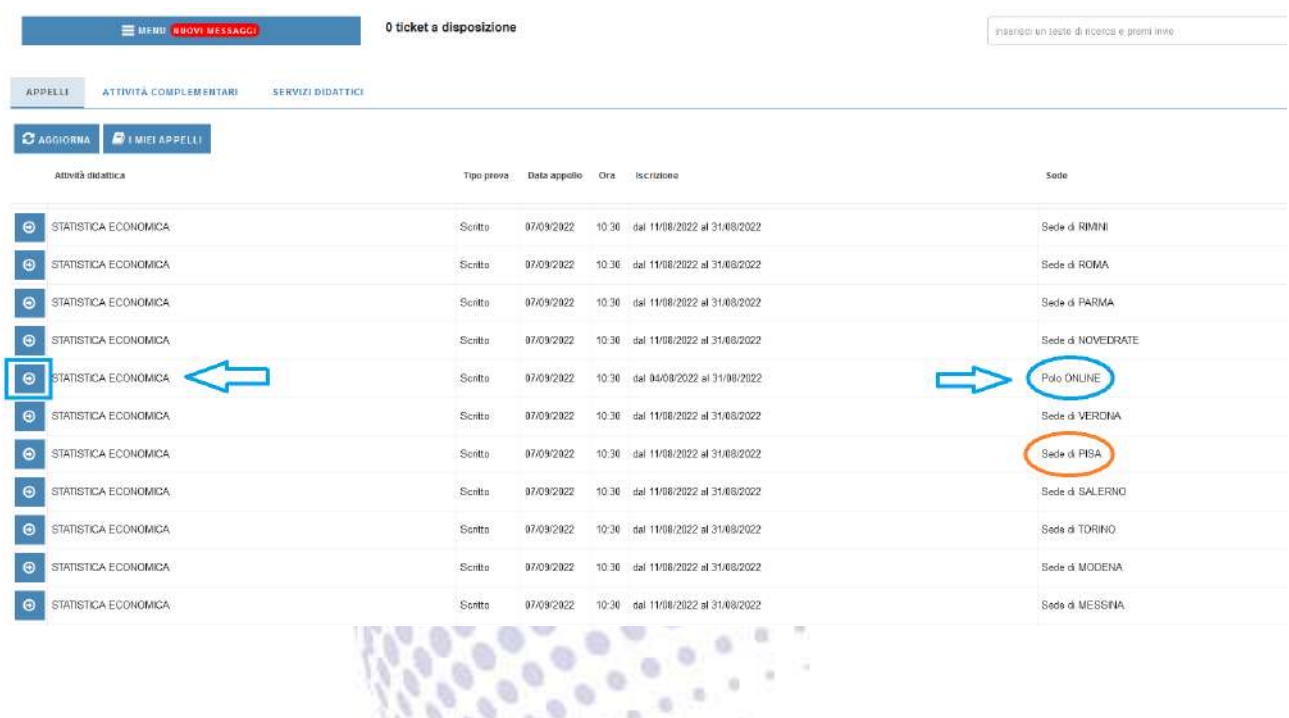

**5.** Verificare **con estrema attenzione** tutti i dettagli inerenti all'appello selezionato: qualora fosse necessario **modificare la propria scelta** cliccare sul tasto "TORNA ALLA LISTA", in caso contrario per **confermare** la propria prenotazione cliccare su "PRENOTATI"

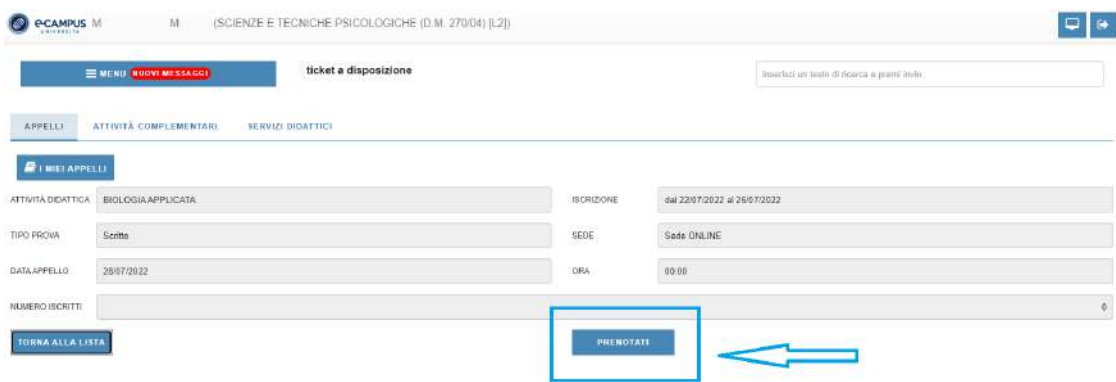

In seguito ad un'ulteriore conferma, in caso di **esito positivo** dell'operazione il sistema riporterà la voce "PRENOTAZIONE EFFETTUATA". Tornando alla schermata principale delle prenotazioni sarà possibile:

- verificare la prenotazione appena eseguita (l'appello apparirà di colore **arancione**);
- cancellare la prenotazione appena eseguita (cliccando sul tasto "X");
- effettuare una seconda prenotazione.

N.B. Qualora la prenotazione **non dovesse andare a buon fine**, il sistema riporterà la seguente schermata di errore:

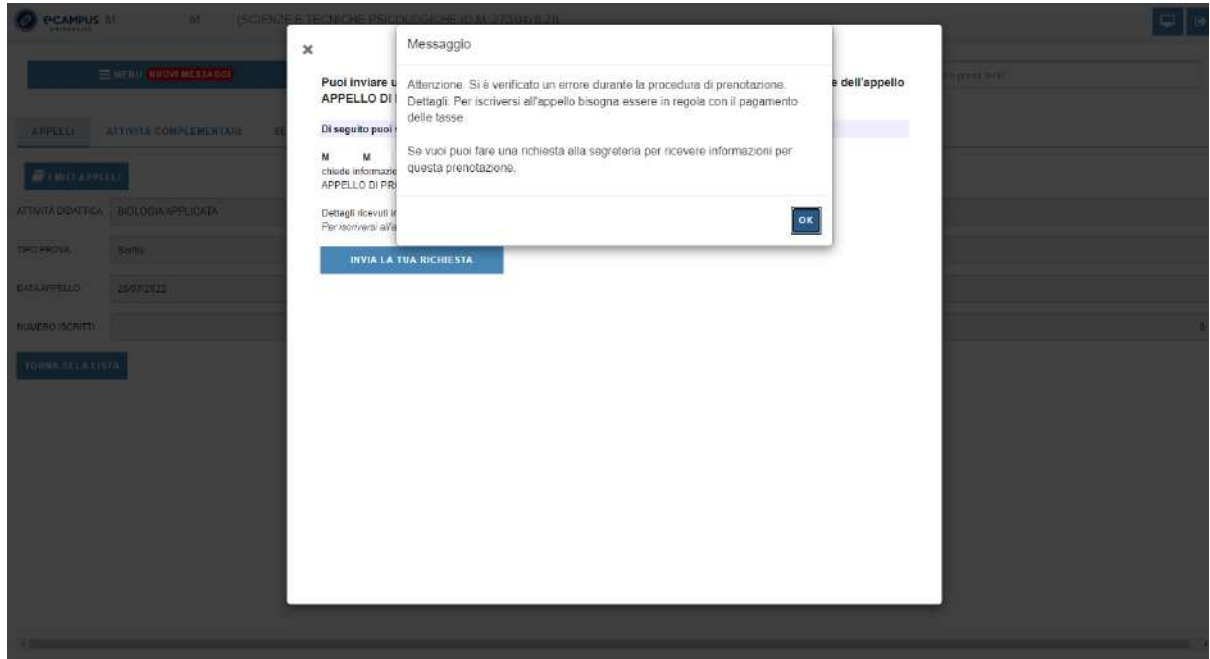

• Cliccare il tasto "**OK**" per chiudere la finestra del messaggio di errore.

• Per inviare apposita richiesta di assistenza alla segreteria sarà sufficiente cliccare sul tasto "**INVIA LA TUA RICHIESTA**"

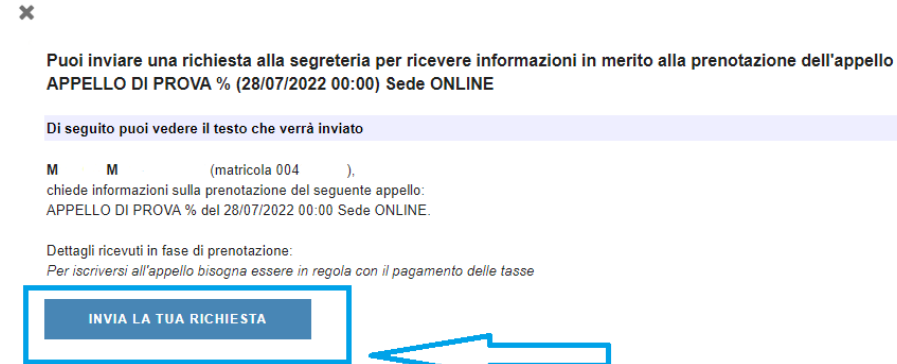

La segreteria riceverà la segnalazione e provvederà alla verifica della posizione andando poi a comunicare allo studente la natura dell'errore e la possibile soluzione.

Lo studente ha facoltà di monitorare lo stato di lavorazione della sua richiesta accedendo alla sezione "LE TUE RICHIESTE"

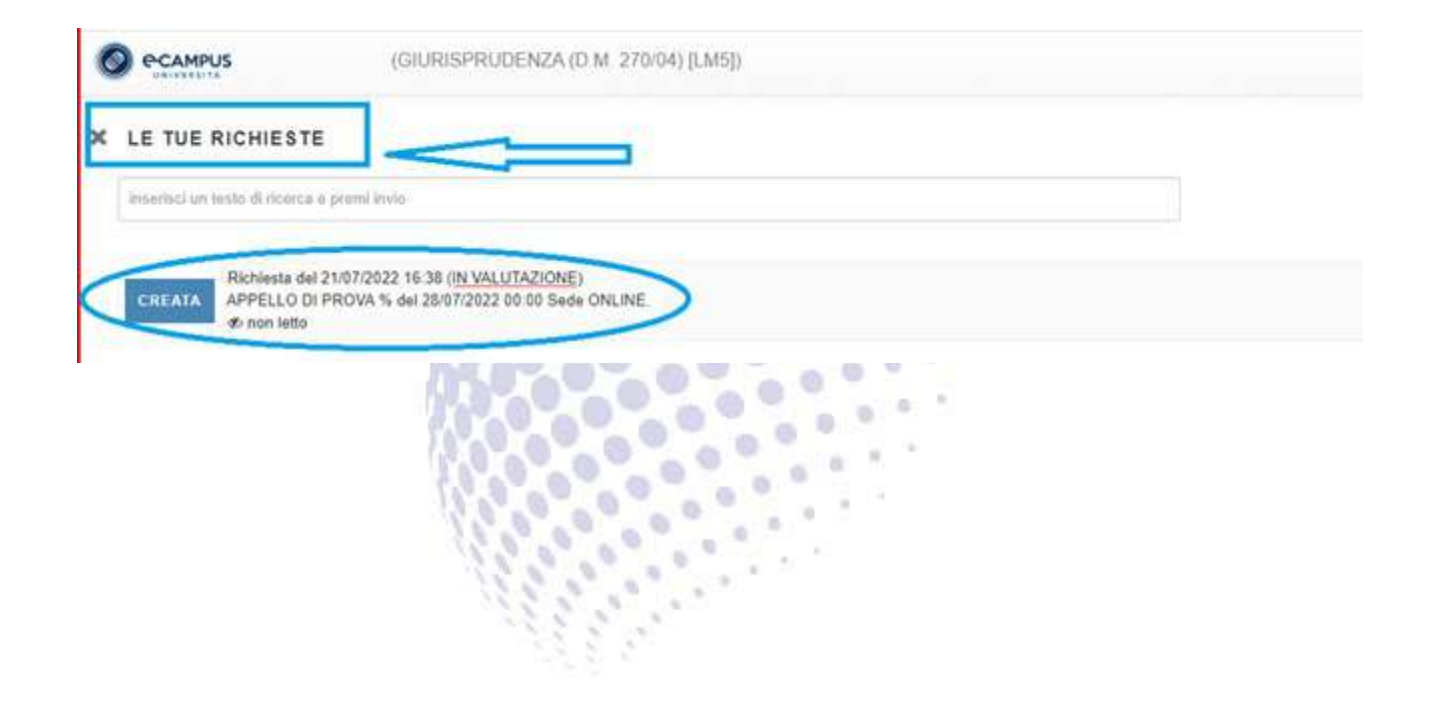

## **PRENOTAZIONE APPELLI A PAGAMENTO**

**1.** Accedere all'area delle prenotazioni cliccando su "PRENOTAZIONI"

link → "Area riservata **→** Segreteria Studenti **→**[Servizi Studenti → Esami e laboratori](https://prenotazioneappelli.uniecampus.it/)  [→Prenotazioni"](https://prenotazioneappelli.uniecampus.it/)

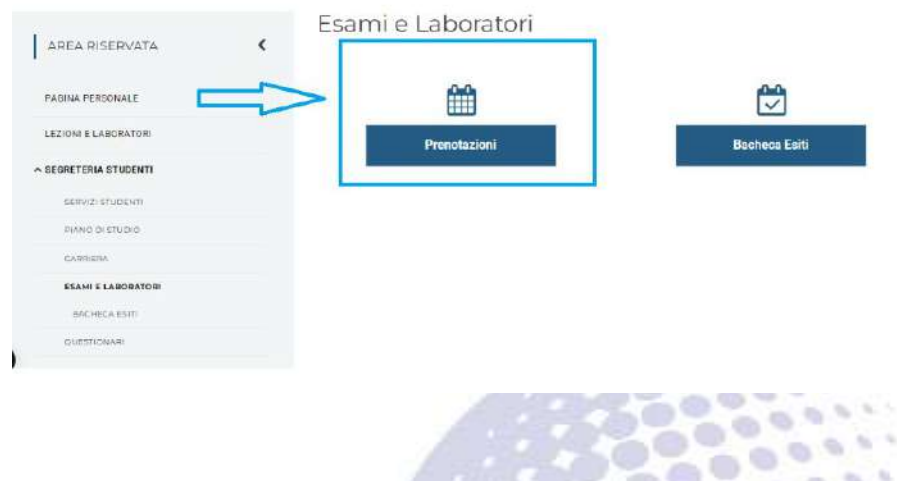

 $SCFGI$ QUANTI<br>ACQUIS **2.** Cliccando su "MENU" apparirà un menù a tendina; cliccare su "Acquista nuovi ticket"

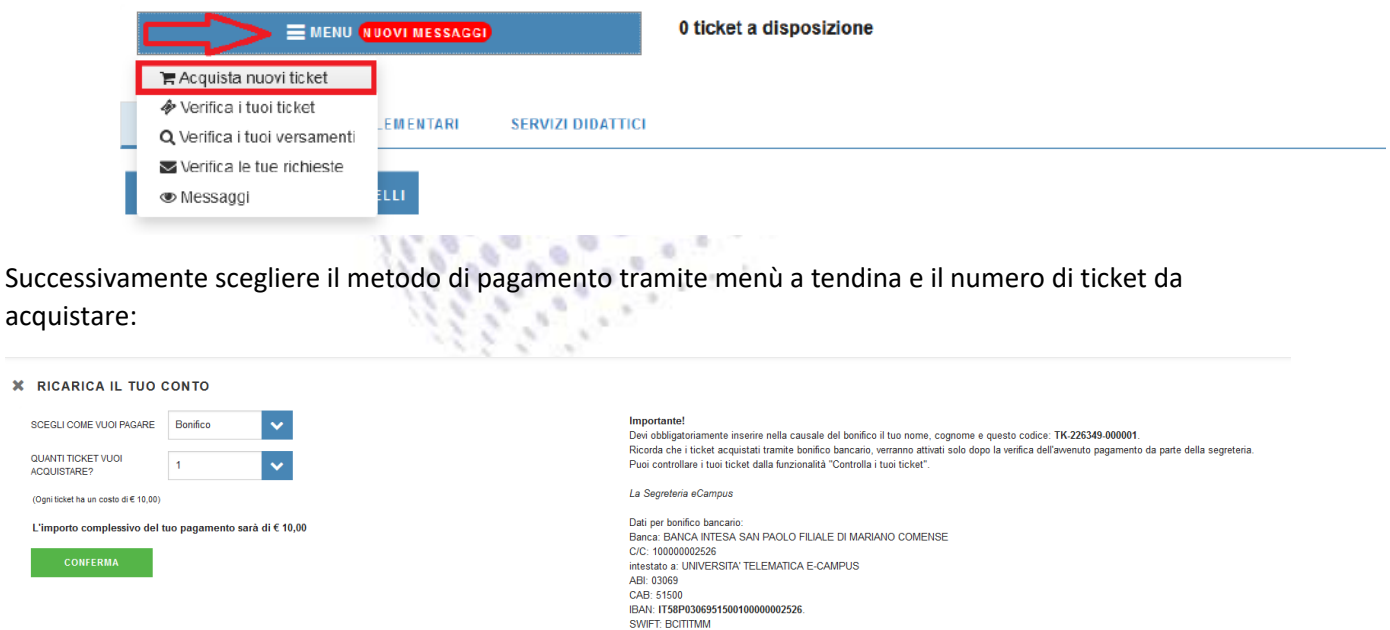

N.B.: Ogni ticket ha un costo di 10€, quindi per poter prenotare un solo esame a pagamento (3° esame) è necessario acquistare 5 Ticket; qualora si volessero sostenere 2 esami a pagamento (3° + 4° esame) acquistare 10 ticket. Per poter prenotare il quarto esame è necessario effettuare istanza al rettore tramite apposito modulo fornendo una valida motivazione che sarà oggetto di revisione da parte dell'Università, L'ISTANZA DOVRA' ESSERE INVIATA AL RETTORE ALMENO **15 GIORNI PRIMA DELLA CHIUSURA DELLE PRENOTAZIONI.**

- **3.** Successivamente si dovrà tornare nella sezione PRENOTAZIONI ed inviare la richiesta come in immagine; trattandosi di un appello a pagamento sarà normale non visionare subito la prenotazione in quanto la segreteria verificherà la corretta contabilizzazione. Quindi:
- Cliccare il tasto "OK" per chiudere la finestra del messaggio.

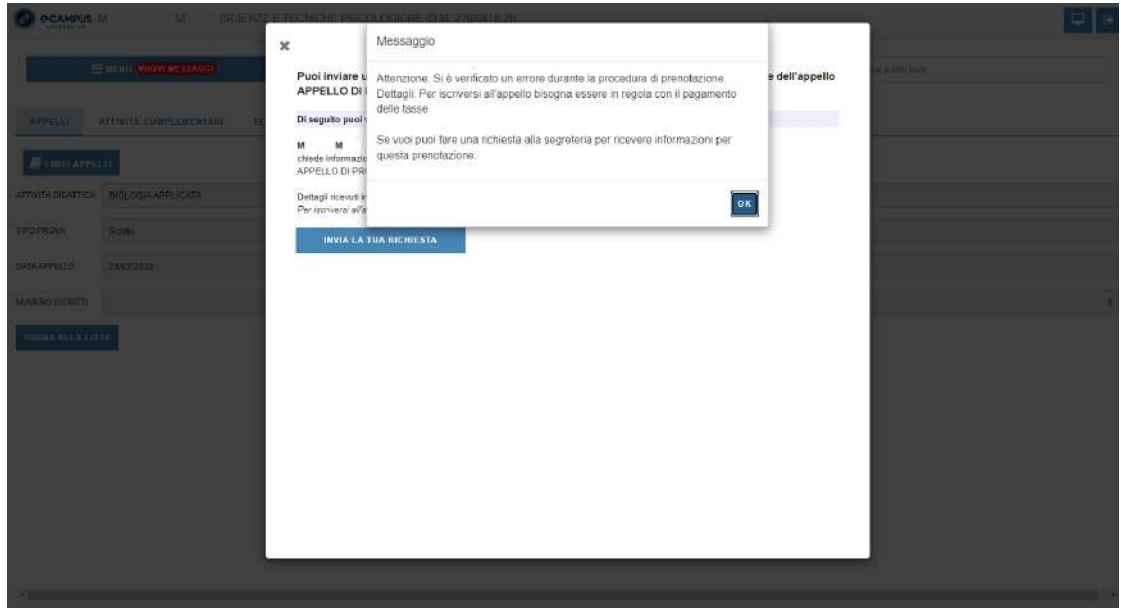

 $0.2$ • Per inviare la richiesta alla segreteria sarà sufficiente cliccare sul tasto "INVIA LA TUA RICHIESTA"  $\circ$ **BOO** 

**In** 

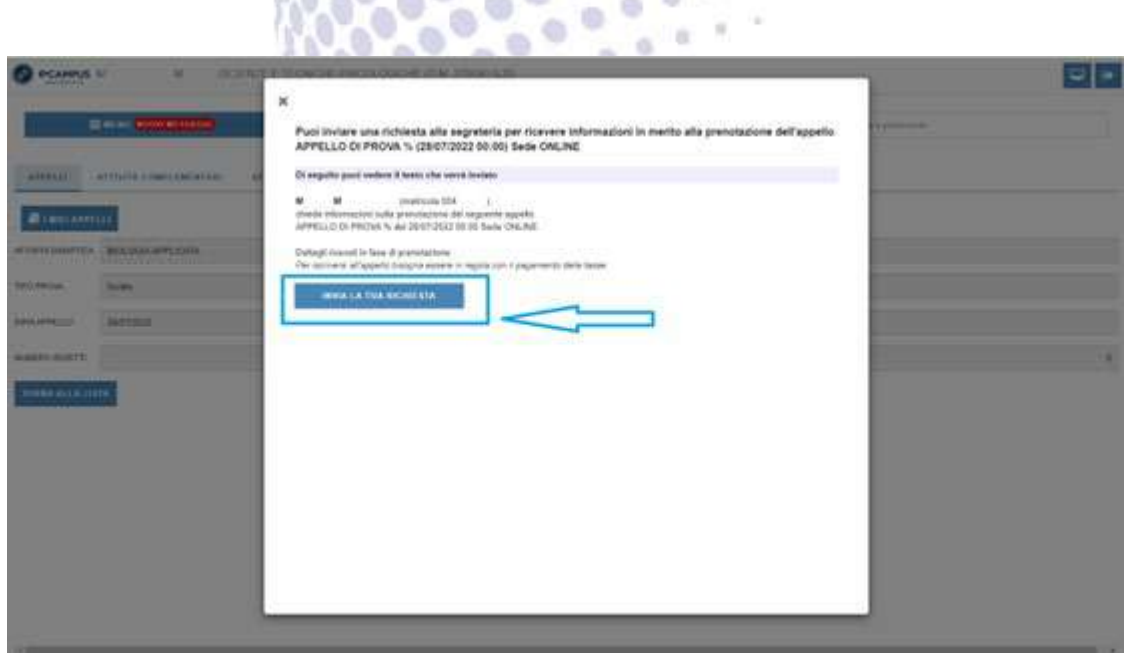

**Il corsista verificherà lo stato della PRENOTAZIONE nella sezione "VERIFICA LE TUE RICHIESTE".**

# **RICHIESTA ESAME ORALE**

Gli eventuali esami orali continueranno a svolgersi esclusivamente in modalità telematica a distanza, fino a nuova comunicazione. **Le richieste di orale integrativo/sostitutivo devono essere fatte pervenire dallo studente al Tutor entro 24 ore dalla ricezione dell'esito dell'esame scritto.** Sarà compito della segreteria comunicare ai docenti i nominativi degli studenti che intendono sostenere gli orali integrativi e sostitutivi. Da quel momento i docenti potranno mettersi in contatto direttamente con gli studenti, inviando loro il cronoprogramma con giorno e orario previsto per ciascuno studente.

# **RIUTILIZZO TICKET E RIMBORSI**

- Il Ticket (50€), se contabilizzato, viene registrato sulla piattaforma dello studente con relativa nota che specifica per quale sessione d'esame verrà utilizzato.
- Una volta chiusa la prenotazione, il ticket **può essere riutilizzato solo in caso di bocciatura o non convocazione**. Non può essere riutilizzato in caso di assenza.
- Il Corsista, che per motivi personali non potrà presentarsi all'esame può richiedere il rimborso solamente nel caso in cui provveda alla cancellazione della prenotazione dell'esame entro i termini previsti, ovvero "**entro il mercoledì della settimana precedente alla data d'esame riportata nel calendario**."